## **PROCEDURA IMMATRICOLAZIONE STUDENTI**

Per ricevere le credenziali di accesso

Accedere alla pagina ISIDATA cliccando su<https://servizi13.isidata.net/home/index.aspx>

Cliccare su Servizi per studenti e docenti/ATA →Accademie di Belle arti →Accesso studenti

Dal menu principale, scegliere l'opzione **1. "Inserimento domanda di ammissione"**,

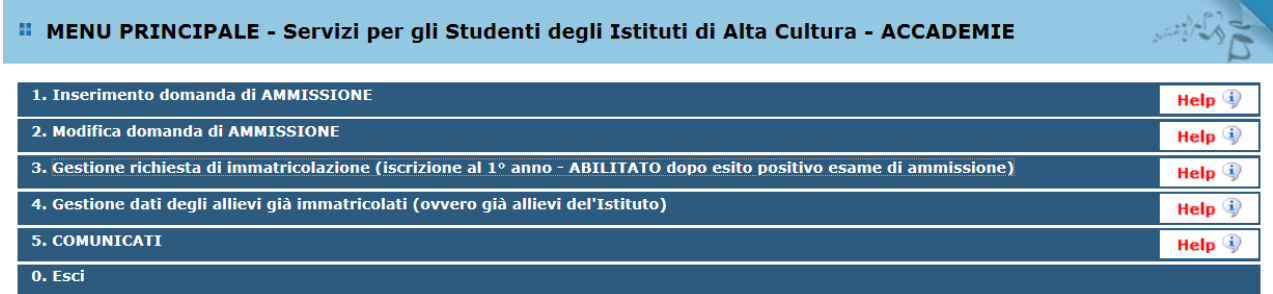

selezionare dal menu a tendina l'Istituzione a cui si intende inoltrare la domanda di ammissione (Reggio Calabria)

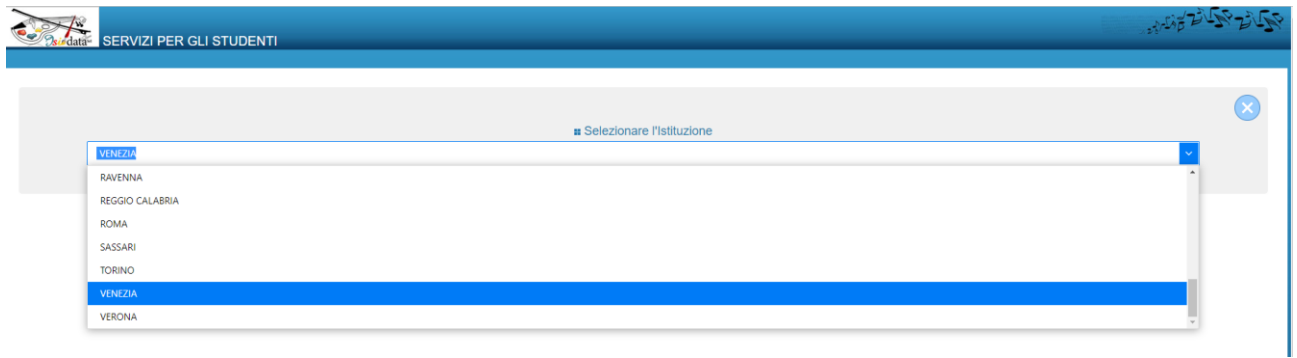

#### Il sistema mostrerà una pagina simile alla seguente

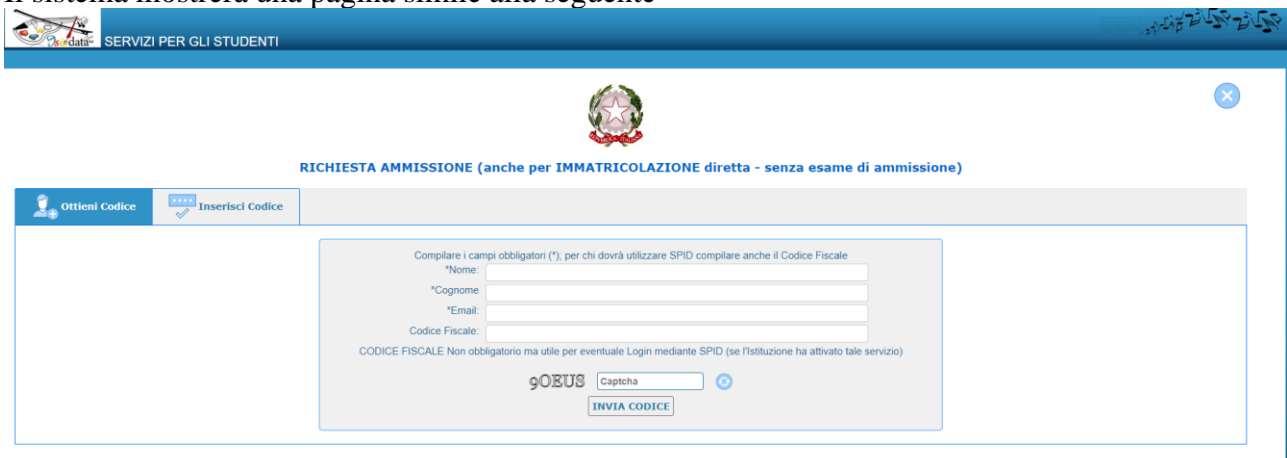

Compilare i campi obbligatori, relativamente al CODICE FISCALE, non è obbligatorio ma utile per eventuale Login mediante SPID

Cliccate su "INVIA CODICE", il sistema invierà all'email precedentemente digitata, il codice di controllo. La pagina cambierà in

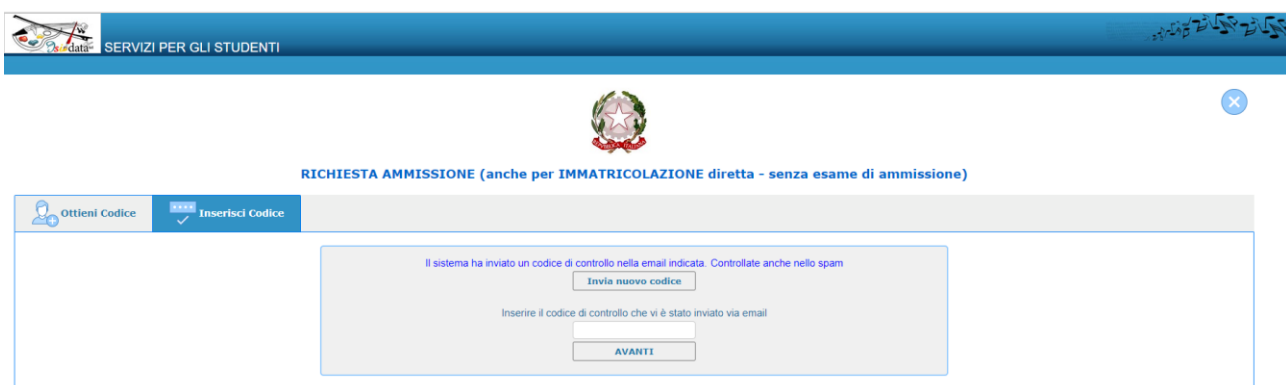

Andate sul client di posta alla casella indicata in precedenza e troverete il codice di controllo con un messaggio simile a questo

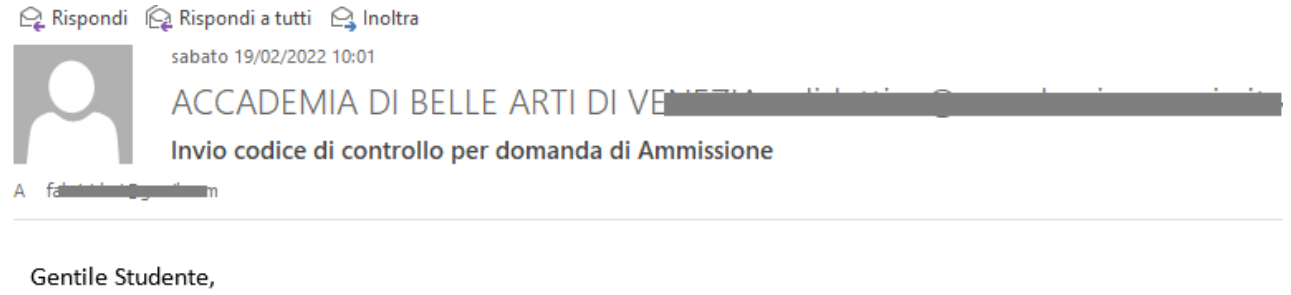

Di seguito, per completare l'immissione dei dati e generare la domanda di ammissione, è riportato il codice di controllo che deve digitare sulla casella di testo sotto il tasto INVIA che avete appena cliccato

- Nominativo: IS and the state of the D

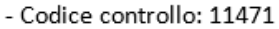

Cordiali saluti.

Controllate anche nello SPAM se non ricevete il codice richiedete un nuovo codice cliccando su "Invia nuovo codice". Inserite il codice di controllo e cliccate su AVANTI.

Il sistema invierà alla medesima email le Vs. Credenziali di accesso per la compilaziione della domanda di ammissione, eventuali modifiche e/o perfezionamenti della domanda stessa. Nella Vs. email vi dovrebbe essere arrivato un messaggio simile

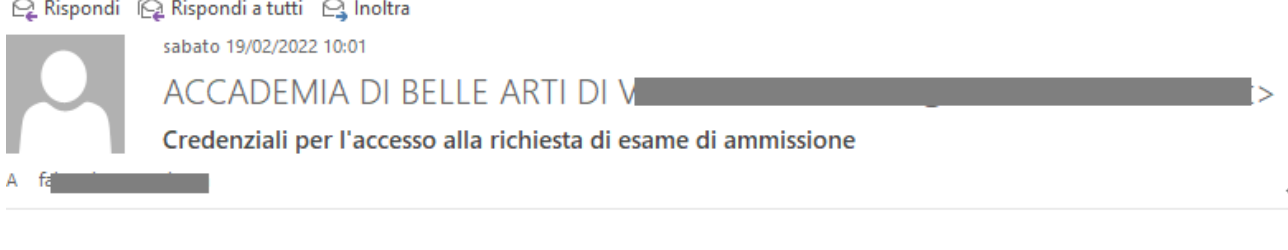

Gentile Part County of The Part of The Part of The Part of The Part of The Part of The Part of The Part of The

i dati anagrafici sono stati salvati, la domanda sarà valida SOLO se allegherà tutta la documentazione richiesta dall'Istituzione.

Di seguito sono riportati il codice e la password da utilizzare per poter modificare i dati della tua richiesta. Ricordiamo che sarà possibile apportare modifiche ad essa finchè non ne sarà effettuata la registrazione.

CODICE DI ACCESSO: 4446 PASSWORD: TLIBRPMCMA

Per la modifica dei dati andare all'indirizzo https://www.isidata.net/Default.aspx?CodProc=SERVIZISTUDENTI cliccate sulla voce "2. Modifica domanda di AMMISSIONE" e nella pagina successiva inserite i codici riportati nella presente email.

Cordiali saluti.

Se avete inserito il Codice Fiscale e siete in possesso dello SPID potete loggarvi anche mediante SPID.

A questo punto il sistema apre una pagina simile alla seguente

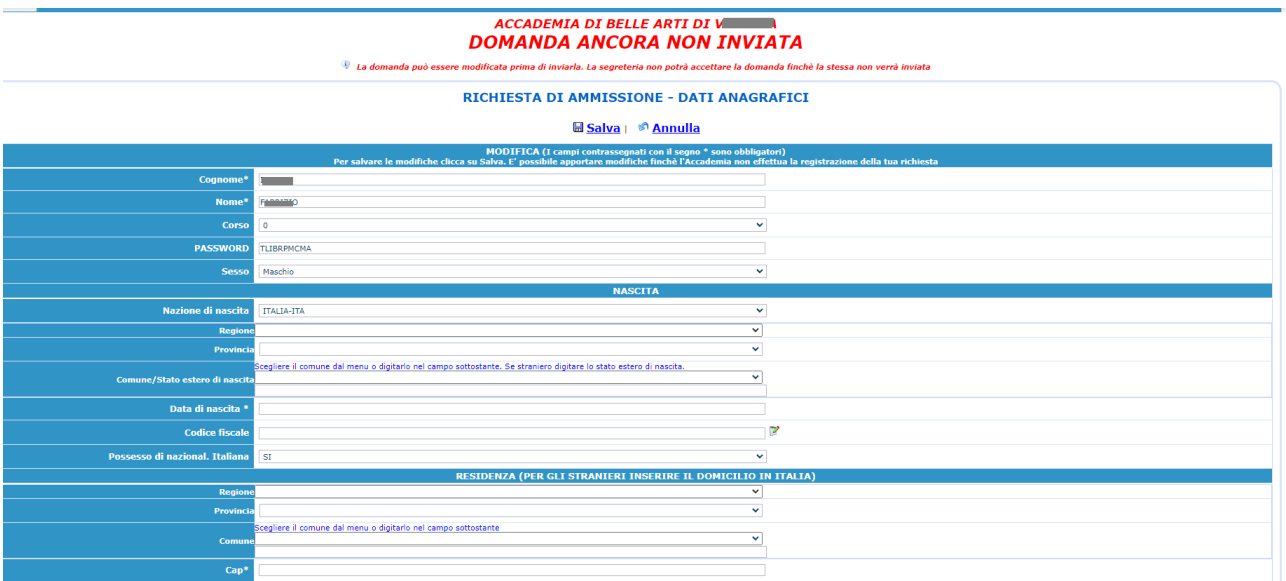

Inserire i dati richiesti nei relativi campi di testo.

Il sistema richiederà il caricamento dei dati riferiti all'ISEE con scadenza dicembre 2023. Si ricorda che occorre inserire anche il N° di richiesta Inps ISEE (protocollo del modello DSU o ISEE che viene attribuito al documento nel momento in cui viene inviata la richiesta tramite CAF) e si DEVE allegare il file per chiudere la procedura di inserimento dati. In caso contrario la trasmissione non verrà considerata valida.

In mancanza lo studente sarà inserito automaticamente nella fascia di reddito più alta cui corrisponderanno i relativi IUV (Identificativi Univoci Versamento) da pagare. L'inoltro della domanda di ammissione autorizza l'Accademia al trattamento dei dati e alle verifiche relative.

**N.B.: i campi contrassegnati con l'asterisco sono obbligatori.**

**Per spostarsi da un campo all'altro usare il tasto Tab, per tornare al campo precedente utilizzare il tasto Maiusc + tab. Per i menu a tendina basterà cliccare sulla freccia laterale o sulla casella di testo, digitare velocemente le prime lettere e scorrere in alto in basso della lista attraverso la barra di scorrimento, selezionare il testo desiderato con il mouse, cliccare o premere invio.** 

## **GESTIONE RICHIESTA DI IMMATRICOLAZIONE**

Dal menu principale, scegliere l'opzione **3." Gestione richiesta [di immatricolazione](javascript:WebForm_DoPostBackWithOptions(new%20WebForm_PostBackOptions(%22ctl00$cp1$cmdImmatricolazioni%22,%20%22%22,%20false,%20%22%22,%20%22Immatricolazioni/LoginImmatric.aspx%22,%20false,%20true)))  [\(iscrizione al 1° anno dopo esito positivo esame di ammissione\)](javascript:WebForm_DoPostBackWithOptions(new%20WebForm_PostBackOptions(%22ctl00$cp1$cmdImmatricolazioni%22,%20%22%22,%20false,%20%22%22,%20%22Immatricolazioni/LoginImmatric.aspx%22,%20false,%20true))) ".**

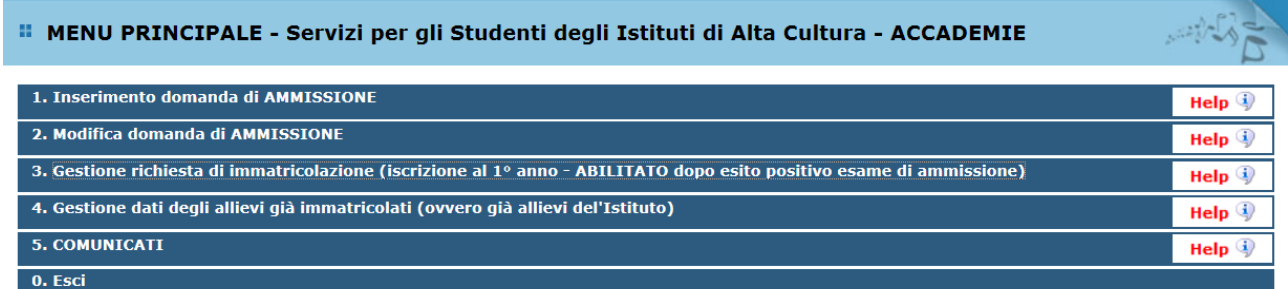

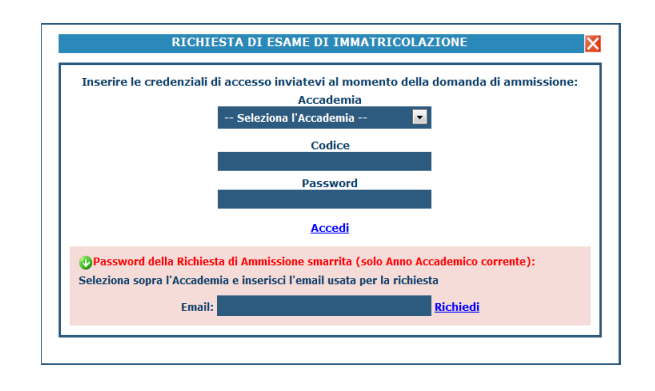

Scegliere dal menu a tendina l'Accademia (Reggio Calabria) alla quale avete presentato domanda di ammissione, inserire il codice e la password che vi sono state inviate al momento della domanda di ammissione.

(In caso di smarrimento della password, inserire l'indirizzo E-mail che risulta nei dati dell'Accademia e cliccare su: "Richiedi". Il sistema invierà all'E-mail indicata le credenziali relative).

Dal menu principale scegliere l'opzione 1."Richiesta di immatricolazione"

### *<b>..* MENU PRINCIPALE RICHIESTA DI IMMATRICOLAZIONE Logout & 1. Richiesta di immatricolazione (ovvero iscrizione al 1º anno - ABILITATO dopo l'esito positivo dell'esame di ammissione) 2. ............................ 3. ............................ 4. ........................... 5. ...........................

Un messaggio vi chiederà conferma prima di effettuare tale operazione.

La parte relativa ai dati anagrafici non è ovviamente modificabile in questo momento (lo sarà quando sarete immatricolati effettivamente, ove necessario).

La domanda di iscrizione prevede l'indicazione del Corso di primo o secondo livello al quale si chiede di essere iscritti tra quelli attivati dall'Accademia.

Ad avvenuta immatricolazione l'Accademia vi invierà una mail con la conferma dell'iscrizione e la matricola assegnata.

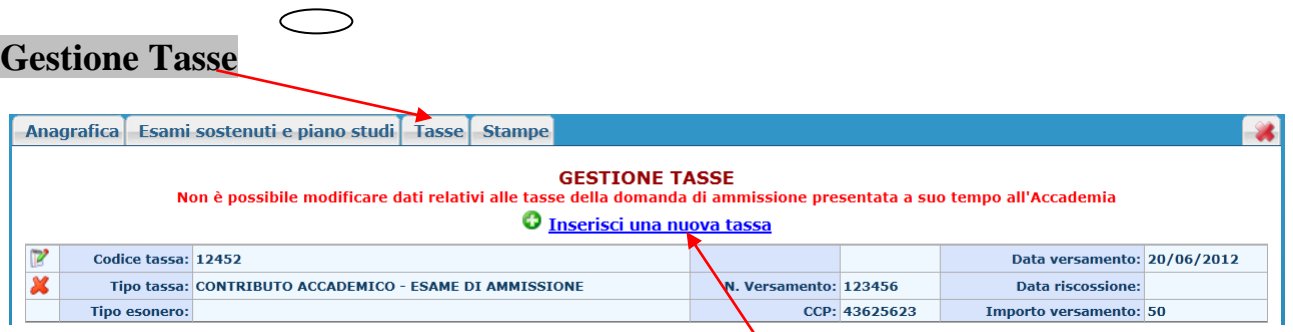

Per inserire una nuova tassa, cliccare su "Inserisci una nuova tassa".

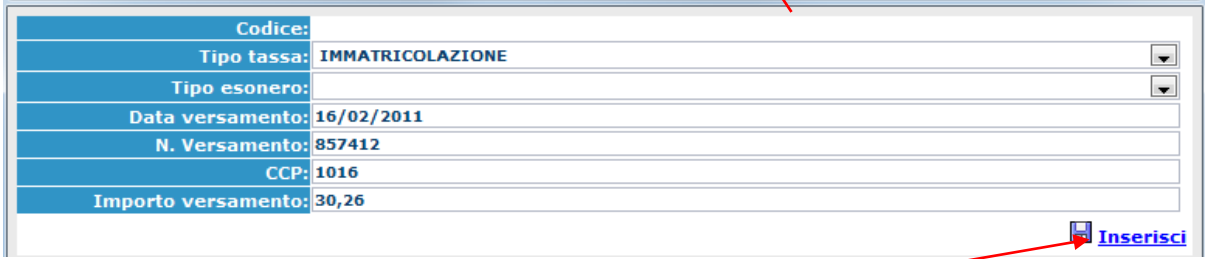

Per eventuali esoneri portare l'importo del versamento a 0 (zero). Inserire i dati e cliccare su "Inserisci".

# **Gestione pagamenti tramite PagoPa**

Dalla gestione tasse, cliccare su ''genera pagoPa'' per aprire la pagina di selezione delle tasse pagabili con procedura IUV PagoPA. Dopo la selezione partirà automaticamente il download del bollettino formato PDF. Qualora siano presenti più bollettini generati ma non pagati, per effettuare nuovamente il download è sufficiente cliccare sull'icona

*N.B. La richiesta di immatricolazione non comporta l'automatica iscrizione all'Accademia ma è subordinata all'approvazione della segreteria, previa verifica della documentazione prodotta e del pagamento di tasse e contributi. Per le tasse da corrispondere con versamento al c/corrente postale n.1016 e alla Regione Calabria per Diritto allo studio, occorre scansionare e caricare a sistema le ricevute di pagamento*

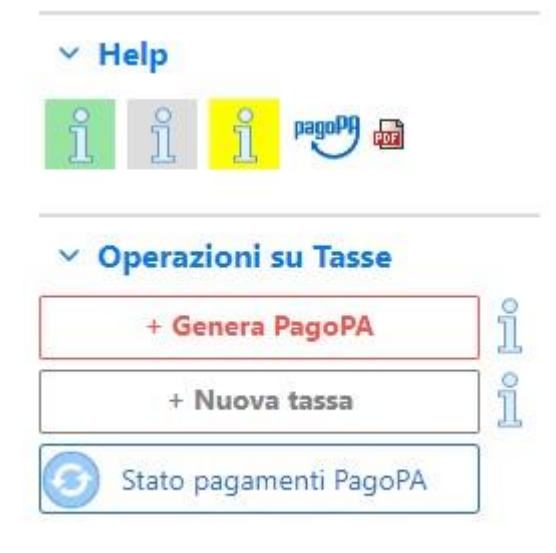

#### Generazione MAV\IUV(PagoPA)

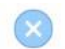

In questa lista sono presenti le tasse pagabili mediante procedura IUV PagoPA.

- Per più tasse aventi <u>stesso C.C.\Iban</u> è possibile stampare un unico bollettino .pdf con la somma degli importi, selezionandole col segno di spunta<br>presente nella colonna *Seleziona*. In questo caso se le tasse hanno da
- . Per stampare un bollettino .pdf relativo ad una singola tassa cliccare sul link CREA BOLLETTINO PER QUESTA TASSA presente nella colonna MAV\PagoPA.

4) Attenzione: è possibile generare ancora 5 bollettini IUV PagoPA in attesa di pagamento.

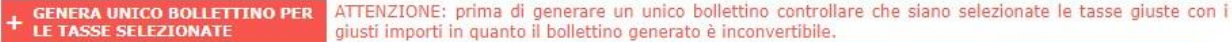

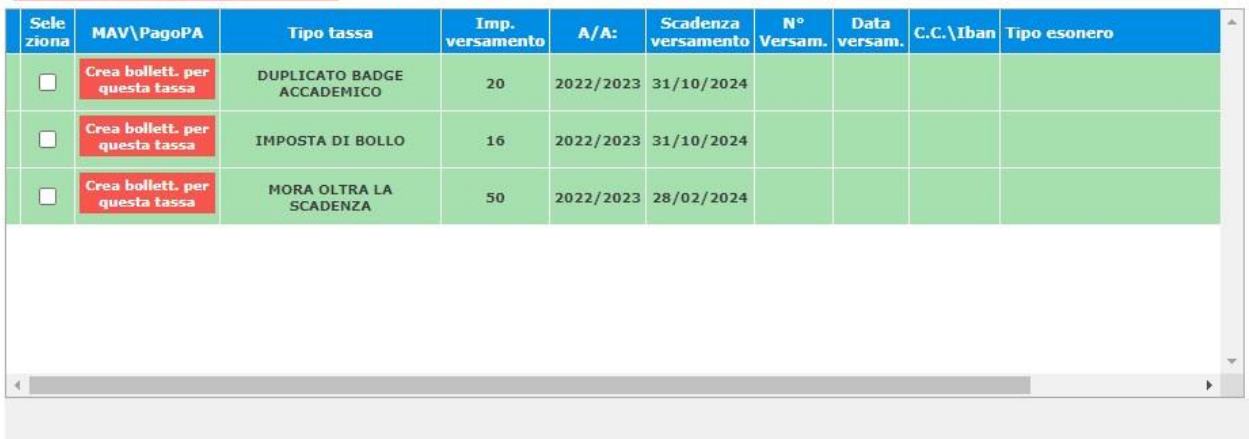

Si precisa che gli IUV sono associabili fino ad un massimo di 5. Per il pagamento del bollo digitale sarà necessario selezionare esclusivamente la voce bollo.